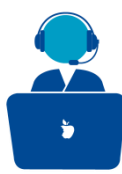

# How to access the CPMS ? Add your cellphone

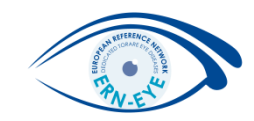

#### **Clinical Patient Management System (CPMS)**

The CPMS aims at supporting ERNs in improving the diagnosis and treatment of rare or low prevalence complex diseases across national borders of Member States in Europe.

The CPMS is a secure Software as a Service (SaaS) that enables health professionals to enroll patients using comprehensive data models. Health professionals can use the CPMS to collaborate actively and share patient within and across ERNs.

The CPMS is supported by Virtual Communication Tools and DICOM viewers to facilitate the interaction between clinicians. Reporting tools are among the functionality of the system to seamlessly empower users to generate reports of interest for administrative and clinical purposes.

The site may change as we endeavour to incorporate suggestions from our Clinical Advisors, particularly in the area of Graphics and Reporting.

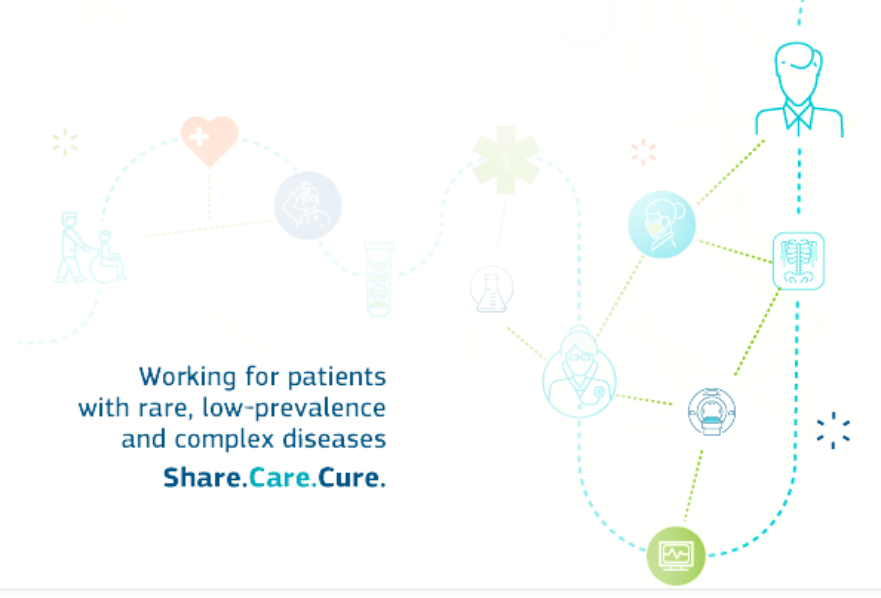

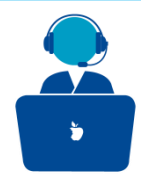

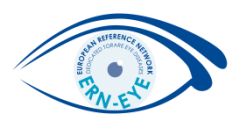

EU login supports a variety of verification methods. Using a password is the simplest one.

But CPMS uses an additional verification method. (i.e. two-factor authentication)

It involves using an additional device which can provide more security. This is your **cellphone.** 

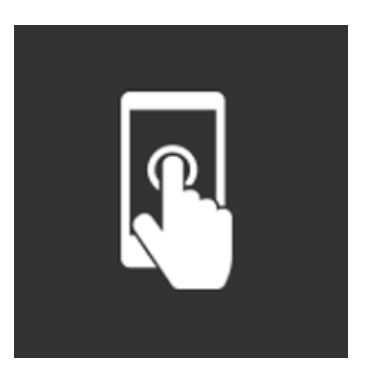

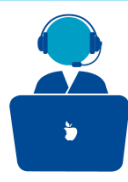

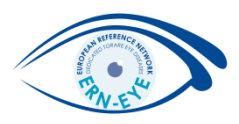

In order to register your mobile phone number, open a browser and go to the following URL: **https://ecas.ec.europa.eu/cas**

Once successfully authenticated, move the mouse over the gear at the top right corner to display the menu and select "My Account"

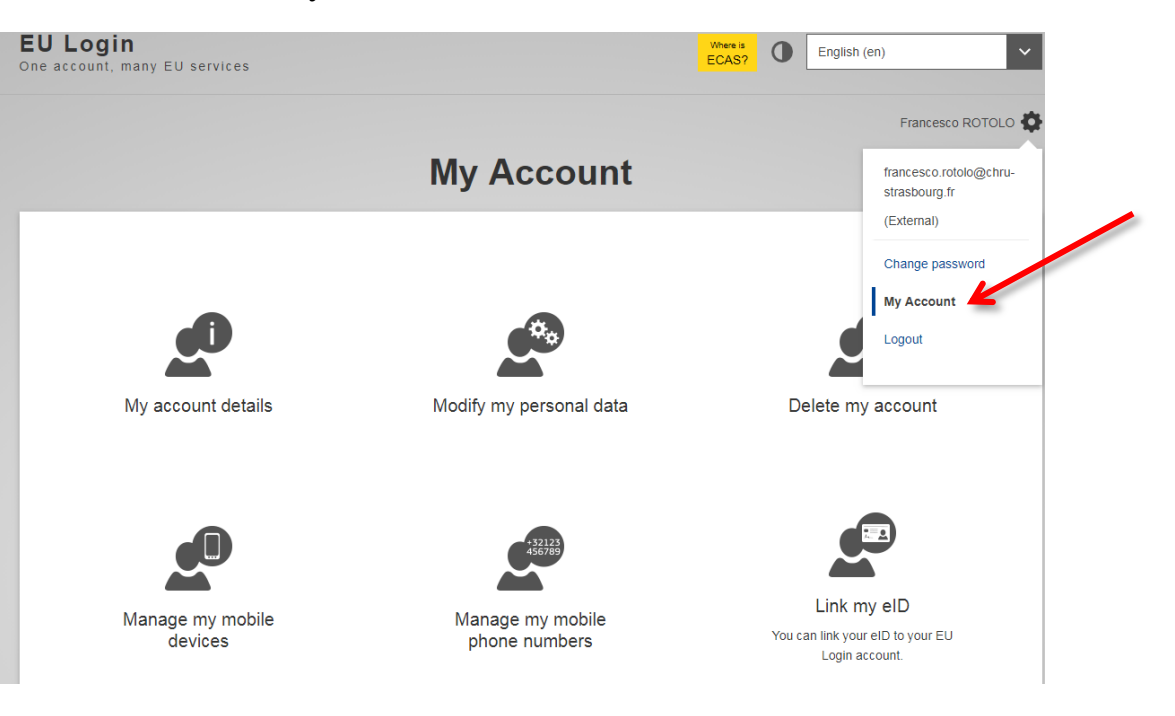

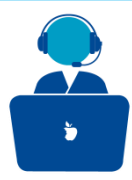

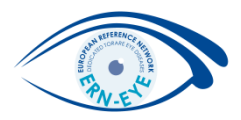

#### Click on "Manage my mobile phone numbers"

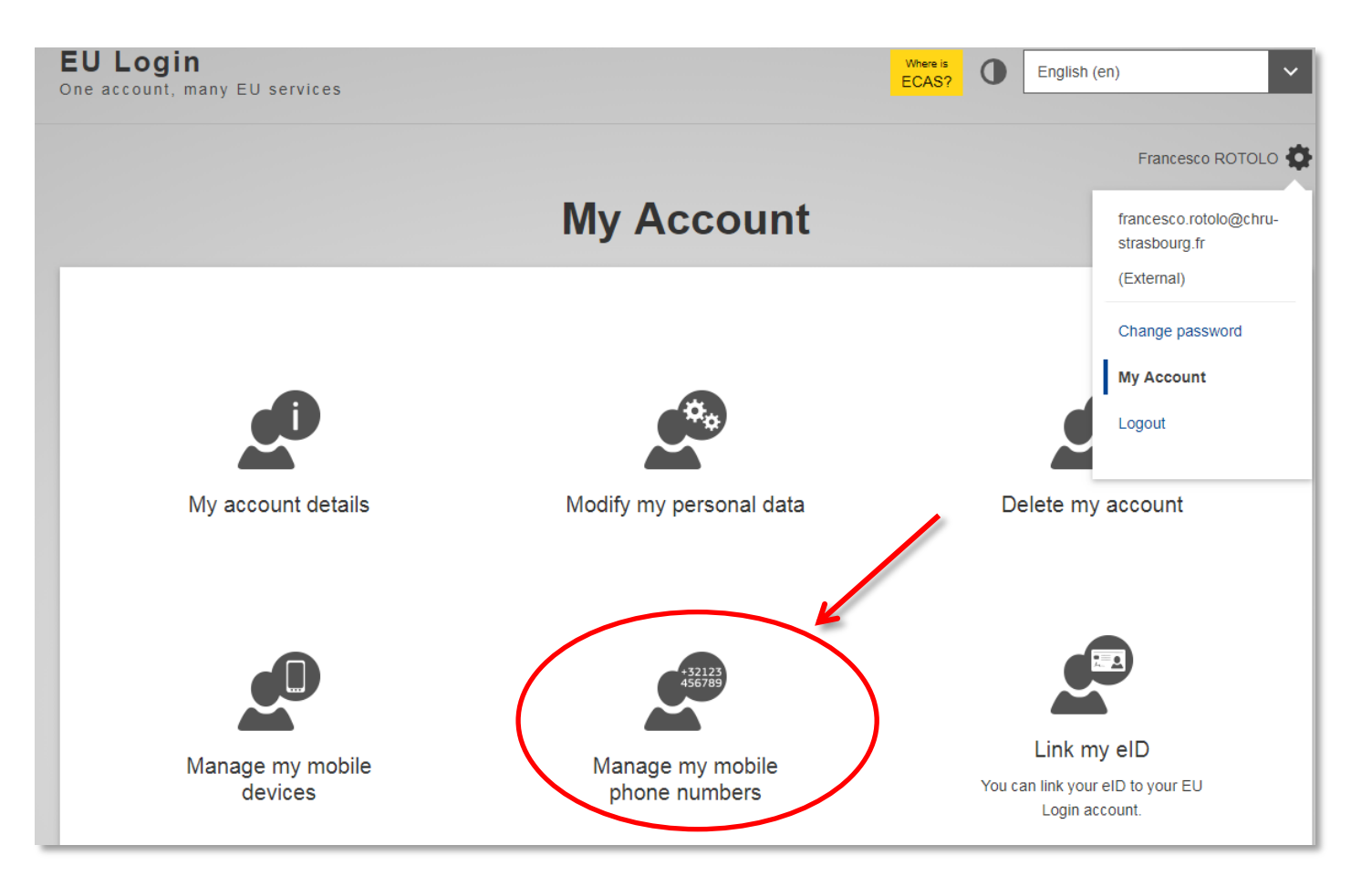

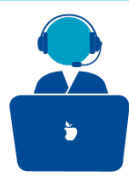

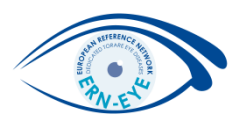

Click on "Add a mobile phone number"

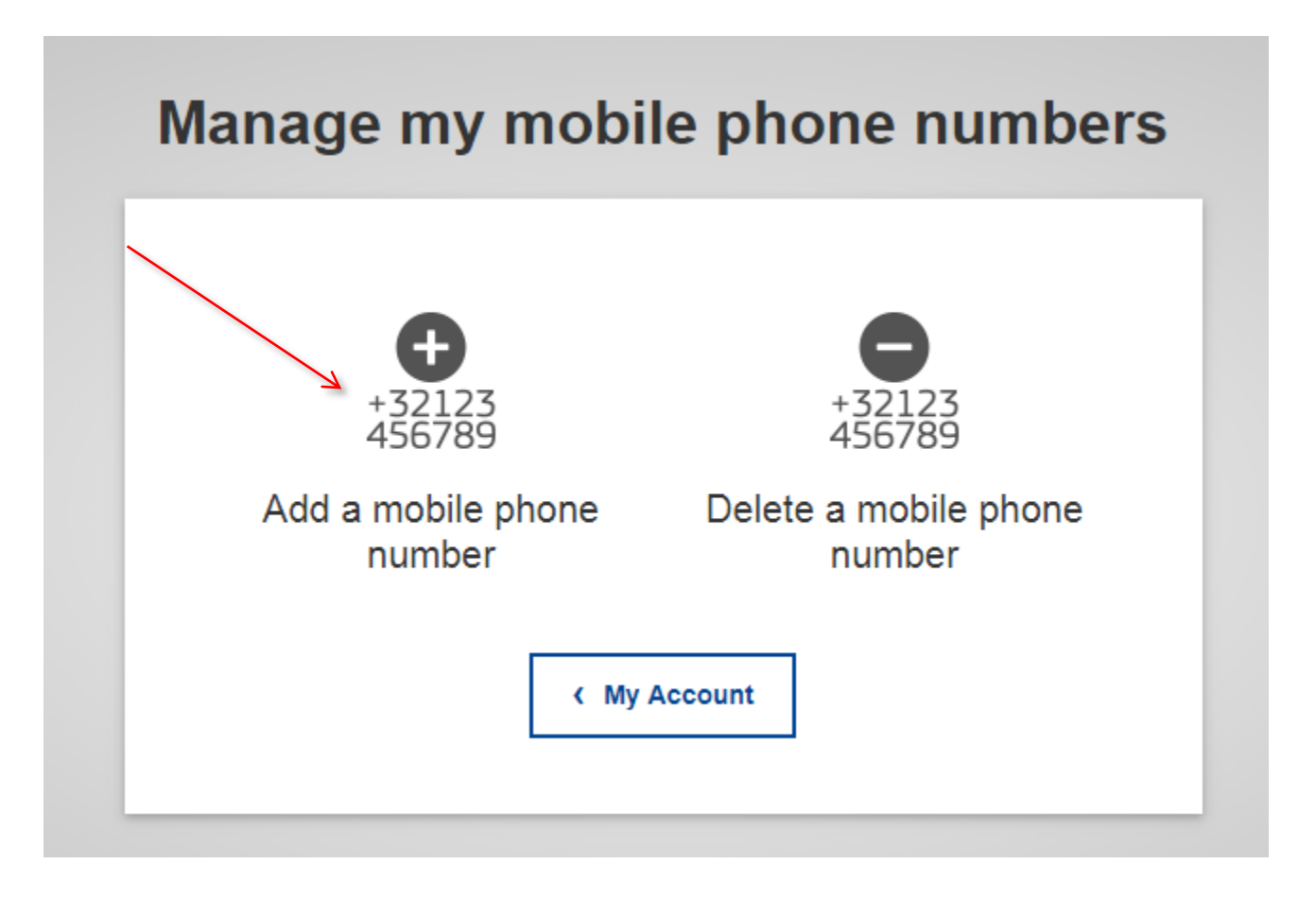

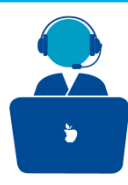

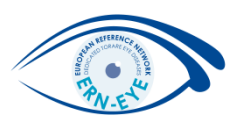

Enter your mobile phone number in the "Mobile phone number" field, starting with a plus sign and with the country code. Do not include dots, parenthesis or hyphens. When clicking "Add", a SMS is sent to your mobile device. The SMS contains a challenge code made of eight characters separated with a hyphen (minus sign).

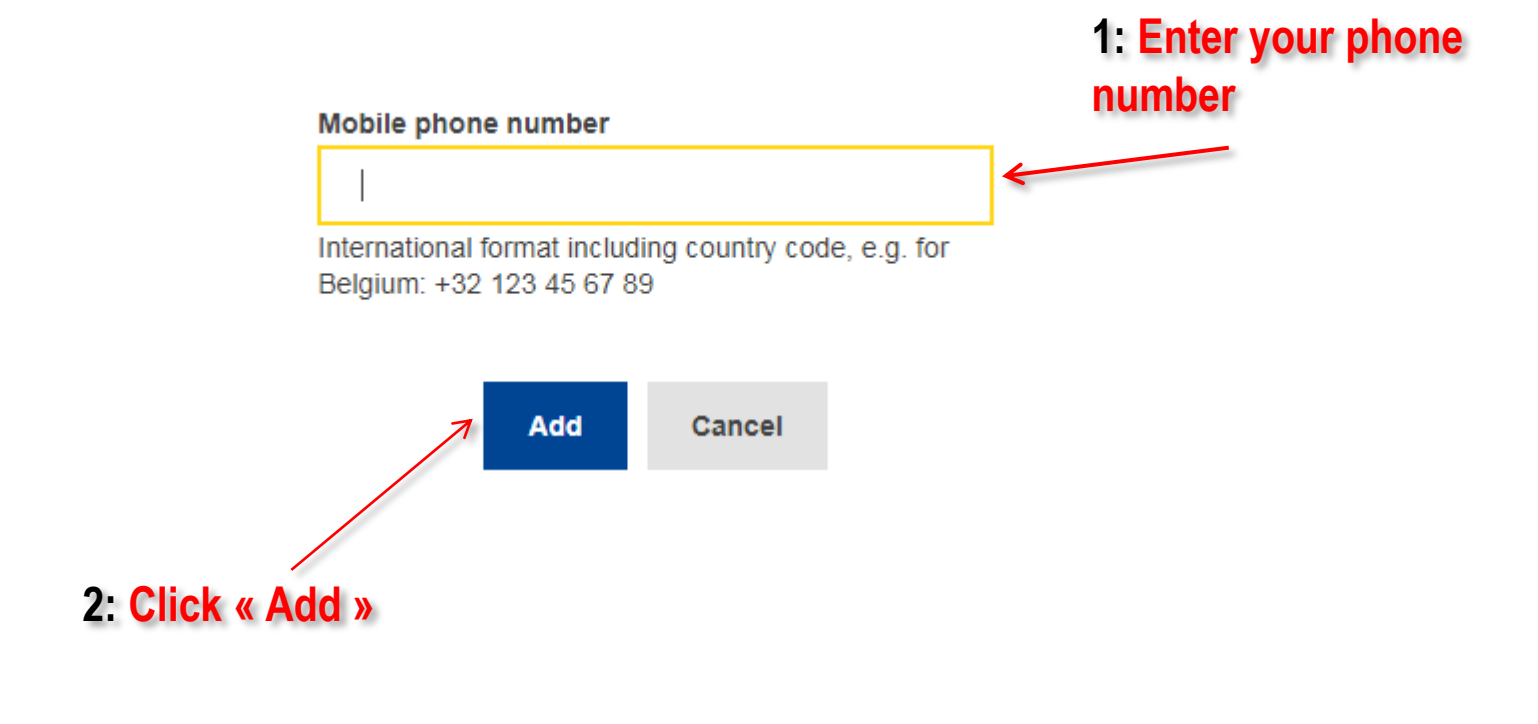

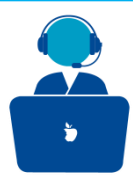

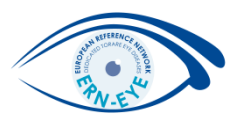

Type the challenge code you received in the "Text message challenge code" fields and click on "Finalise".

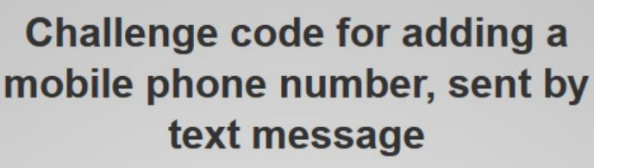

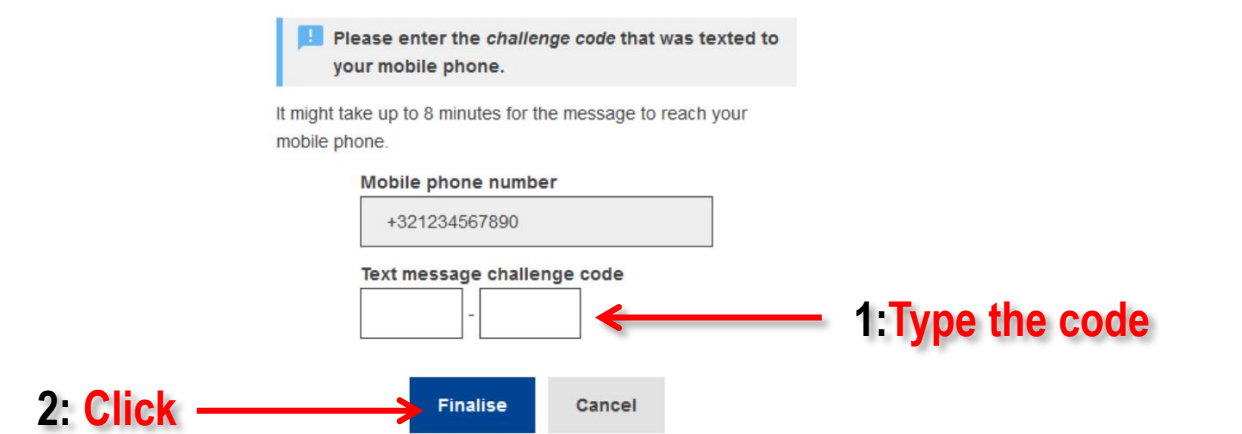

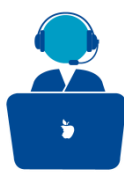

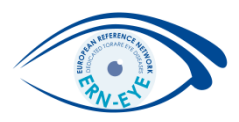

Your mobile phone number is successfully registered and can now be used for authenticating.

## Manage my mobile phone numbers

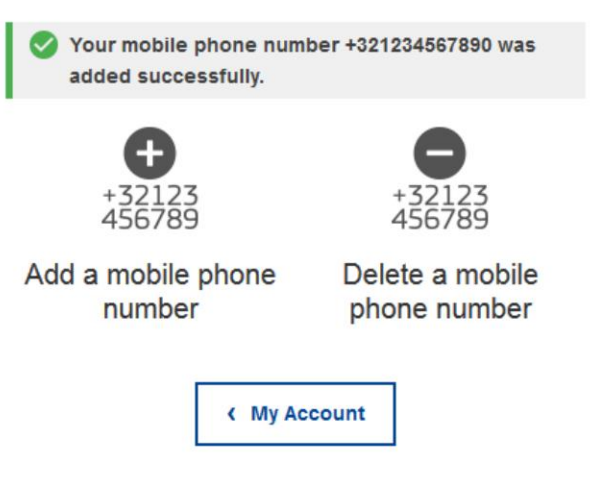

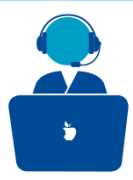

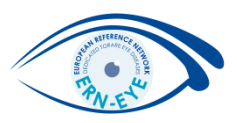

### Click on "Manage my mobile device"

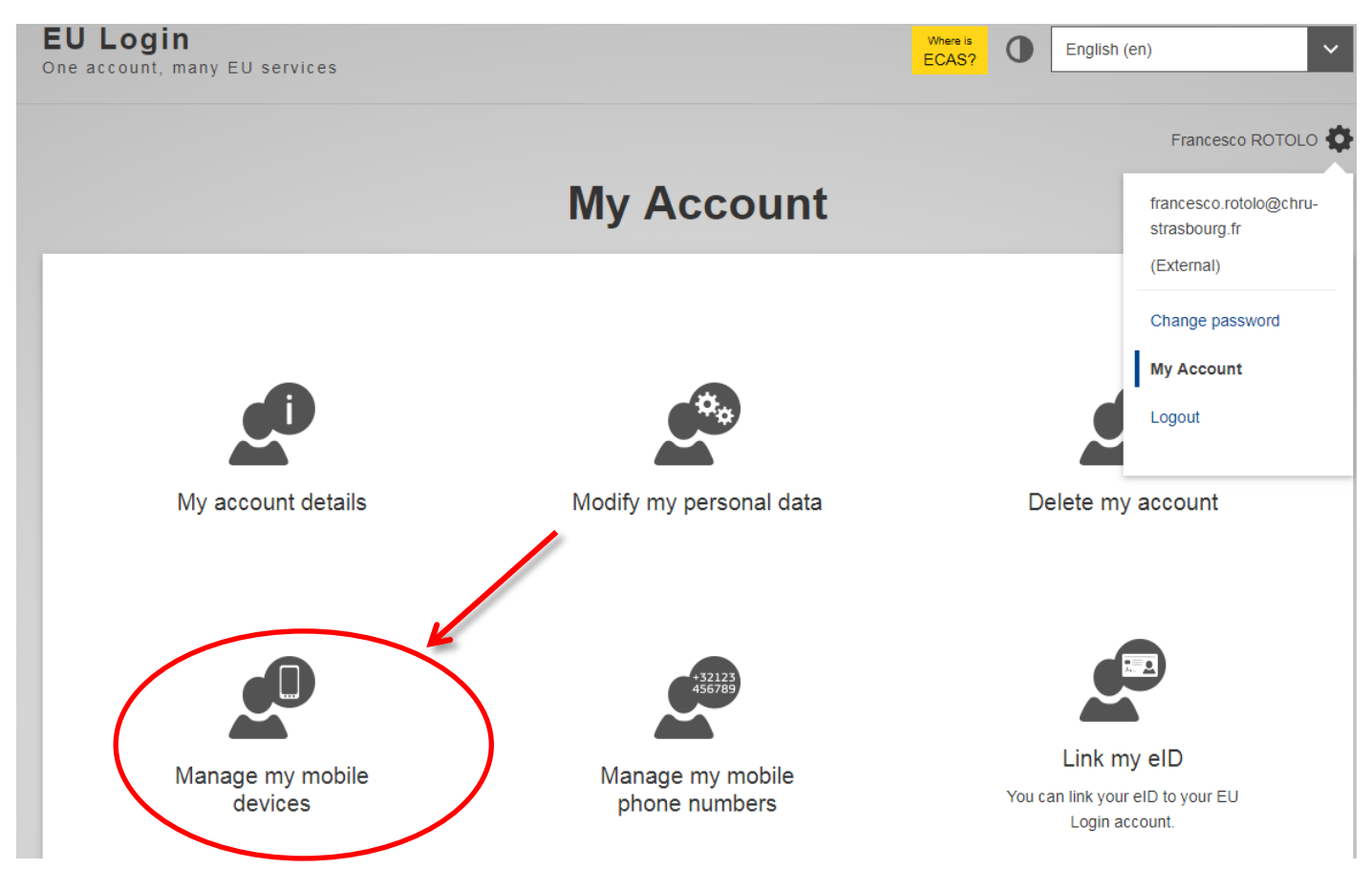

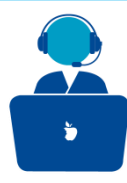

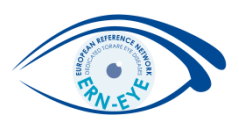

Please fill in all required fields, namely :

**The device name:** For example: « My Eyephone »

**A 4 digit PIN code:** Choose a 4 digits PIN code but keep in mind that you will have to remember it for connection using the ECAS Mobile App PIN code method.

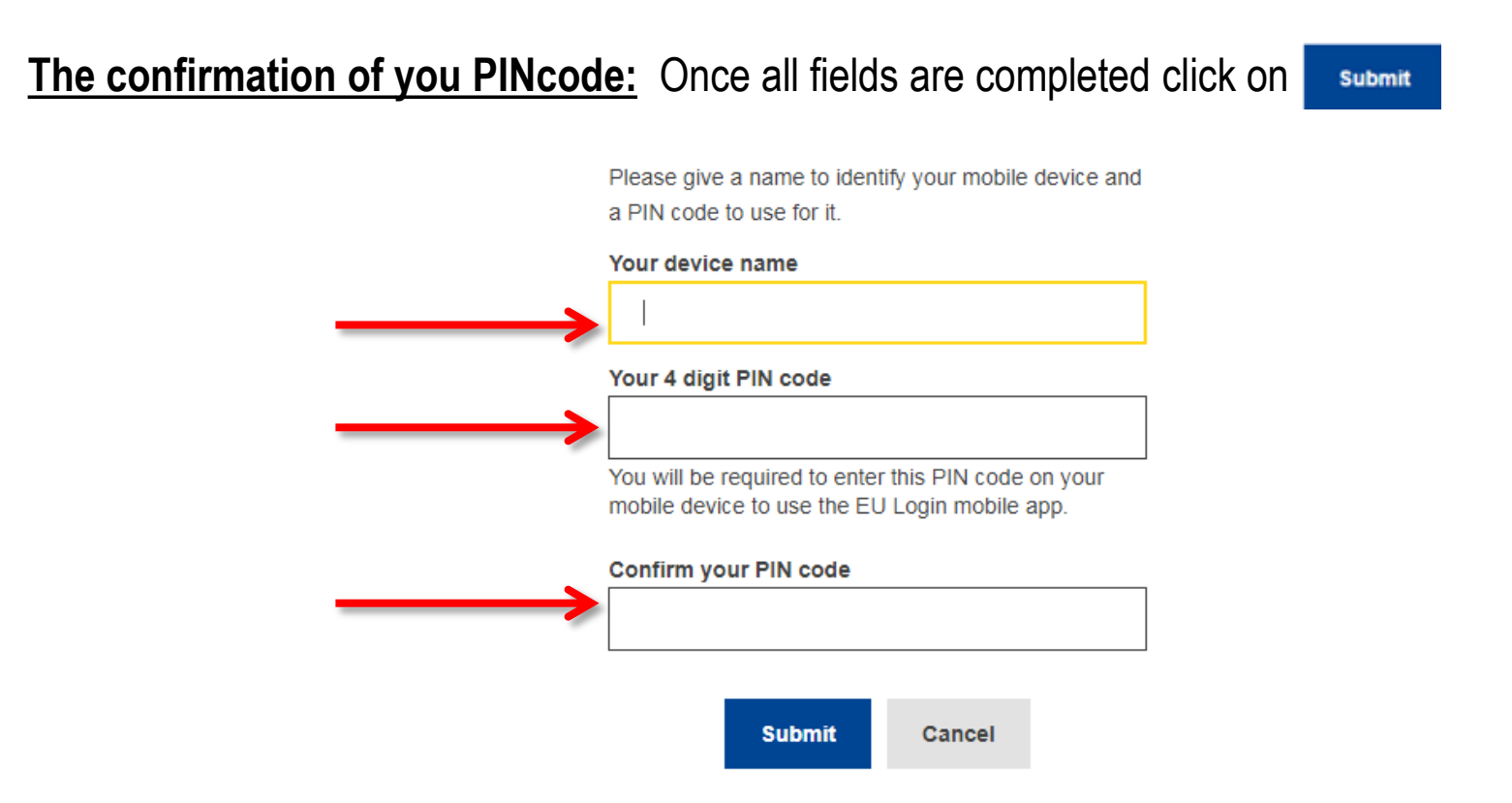

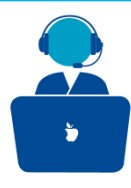

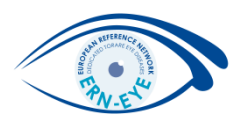

Several verification methods require using the **EU Login** (**ECAS Mobile) App**.

The EU Login (ECAS Mobile) App is an application that you can install on your mobile device from the Google Play Store (Android), the App Store (iOS) or the Windows Store (Windows Phone).

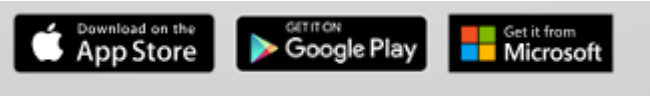

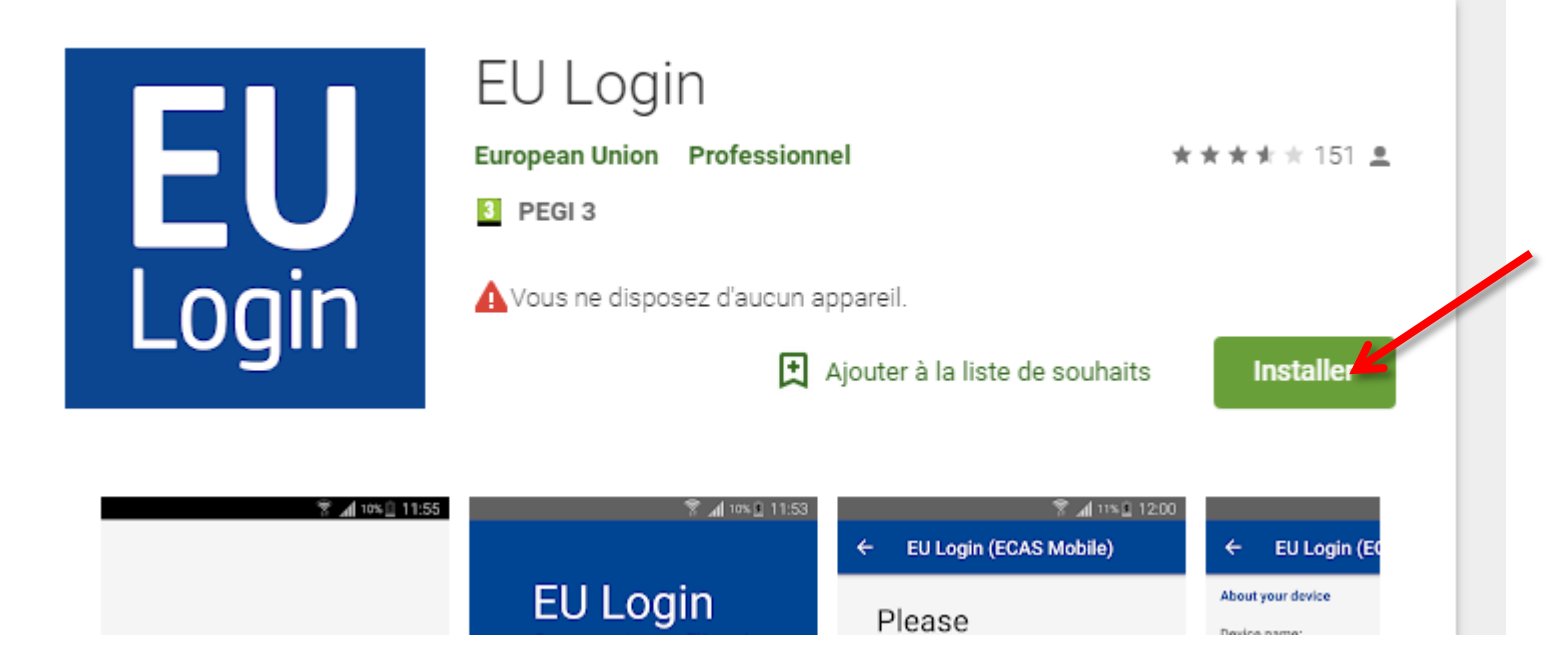

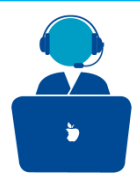

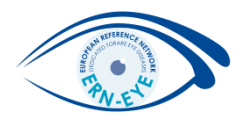

Once installed on your mobile, open the application and click on « Initialise »

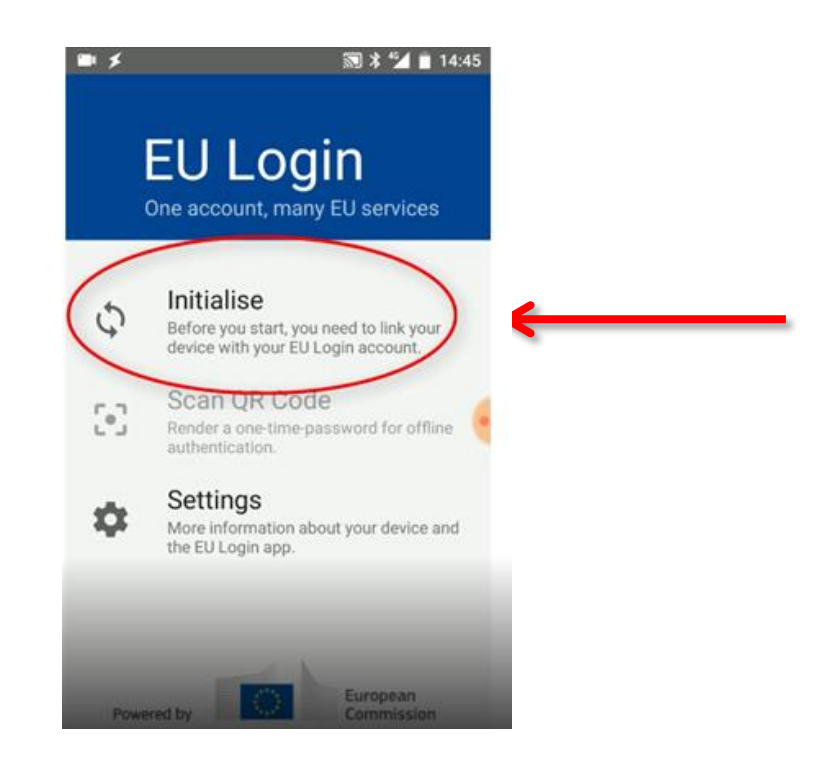

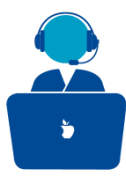

#### Add your cellphone

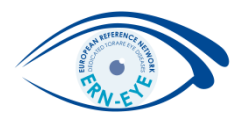

## Press the checkmark  $\sim$

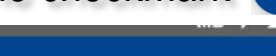

**EU Login (ECAS Mobile)**  $\leftarrow$ 

# Welcome

Welcome to the EU Login App! To enable authentication to an EU Login protected application using this mobile device, you first have to link it to your EU Login account by registering your device. Proceed as follows: Visit your EU Login account using the following link on your laptop or desktop computer:

https://ecas.ec.europa.eu/cas/mobile

Add your mobile device and press Next to scan the generated QR code.

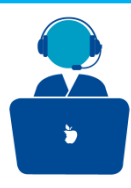

#### Add your cellphone

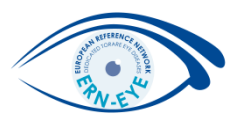

A QR code is displayed on screen.

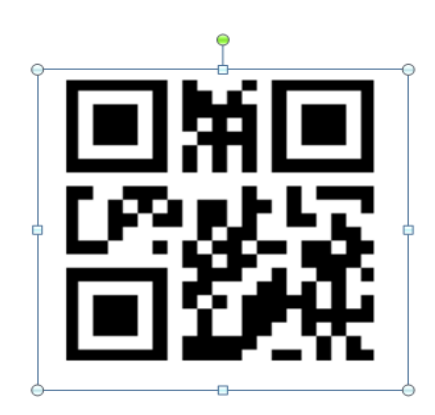

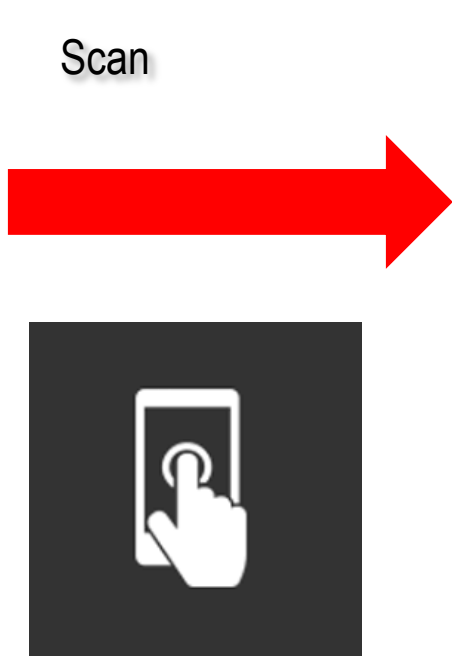

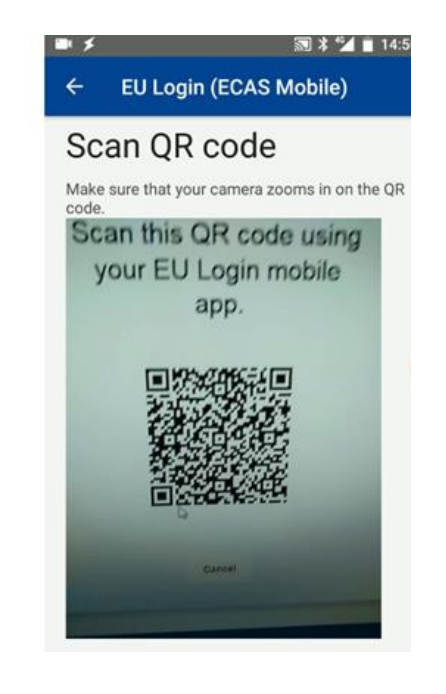

The application will activate the camera on your phone and you need to scan the QR code.

**Point the camera of your mobile phone to your PC screen** until the QR code is recognised.

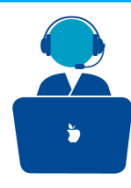

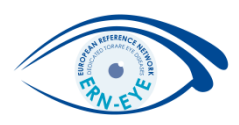

When the application recognized the QR code, you are asked to enter the PIN code you selected when registering your device.

After entering it, please validate by pressing on  $\heartsuit$ 

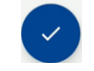

Enter your PIN code

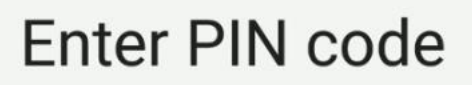

You are connected to the EU Login account of bedsmar. To complete the registration of your mobile device, enter your four digit PIN and press Next.

```
...8
                                                      Press for 
                                                      confirmation
 1
            2 ABC
                       3 DEF
            5 JKL
4
    GHI
                       6 MNO
            \mathsf{R}7 PRQS
               TUV
                       Q WXYZ
```
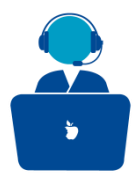

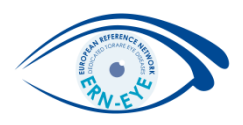

Once you confirmed you PIN code, your phone will be properly registered on your account and a notification will be sent to your mobile phone to confirm the registration .

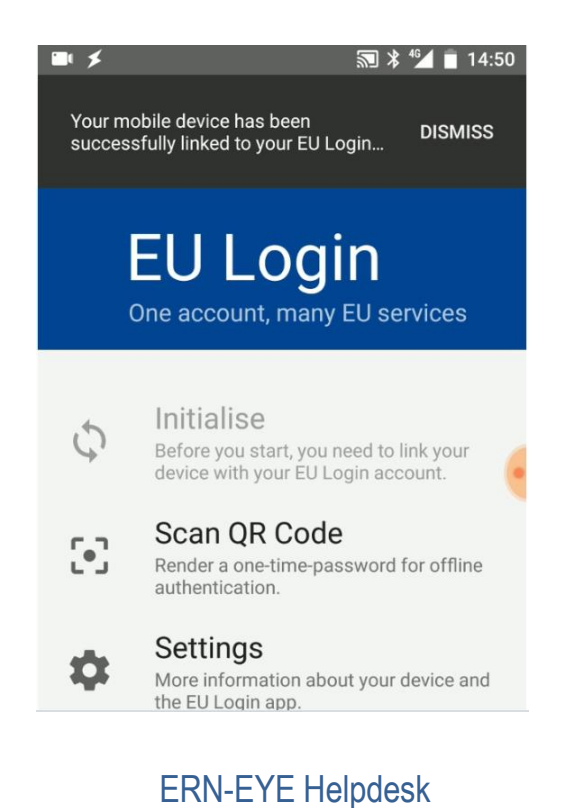

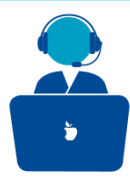

## Add your cellphone

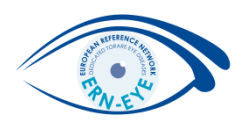

A notification will also appear on your account .

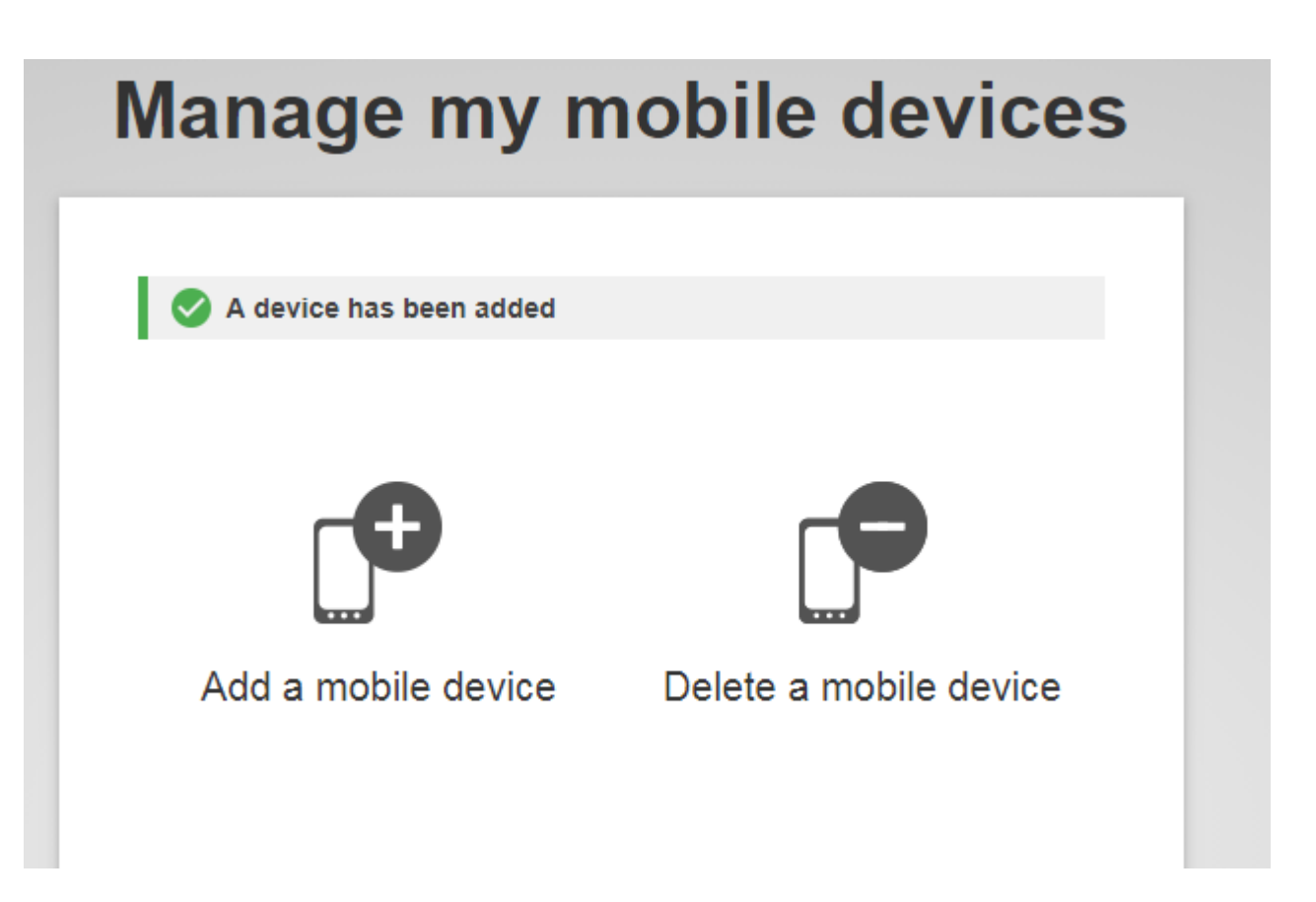